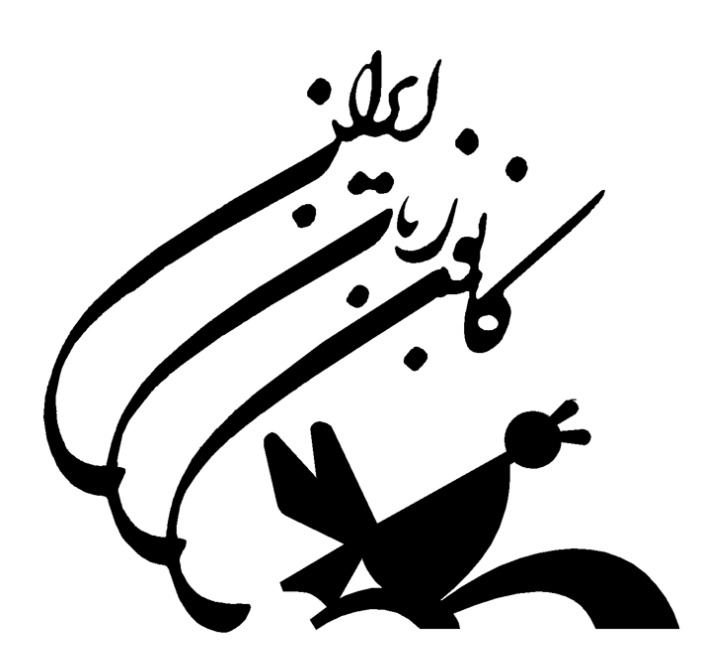

## **Iran Language Institute**

راهنمای استفاده از سیستم مدیریت یادگیری کانون زبان ایران

## ورود به کلاس مجازی و استفاده از جلسات ضبط شده

جّهت ورود به کلاس مجازی، آدرس اینترنتی سیستم مدیریت کانون زبان (Ims.ili.ir) را در مرورگر Google Chrome خود وارد نمایید (شکل زیر). اطمینان حاصل نمایید که plug in فلش در مرورگرتان بروز باشد. سپس بر روی گزینه یادگیری الکترونیک کلیک نمایید:

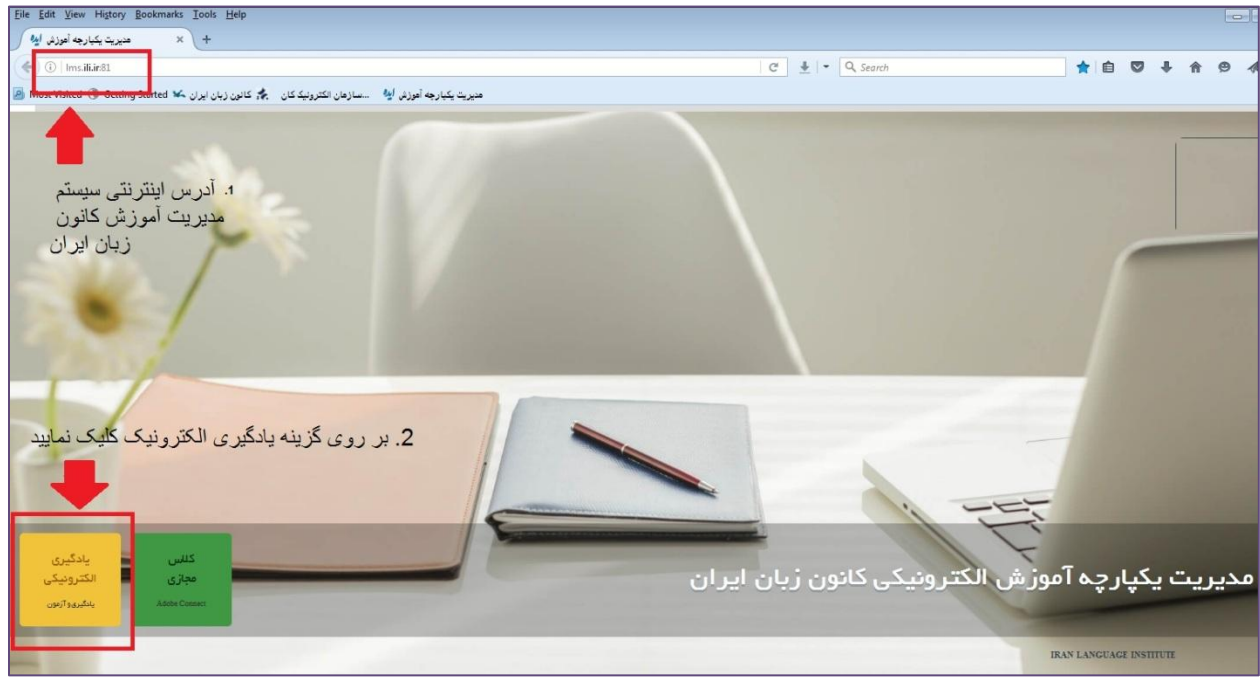

پس از آن وارد صفحه ای خواهید شد که نام کاربری و رمز عبور خود را باید در آن وارد نمایید. با کلیک بر روی گزینه ورود، وارد پروفایل شخصی خود می شوید.

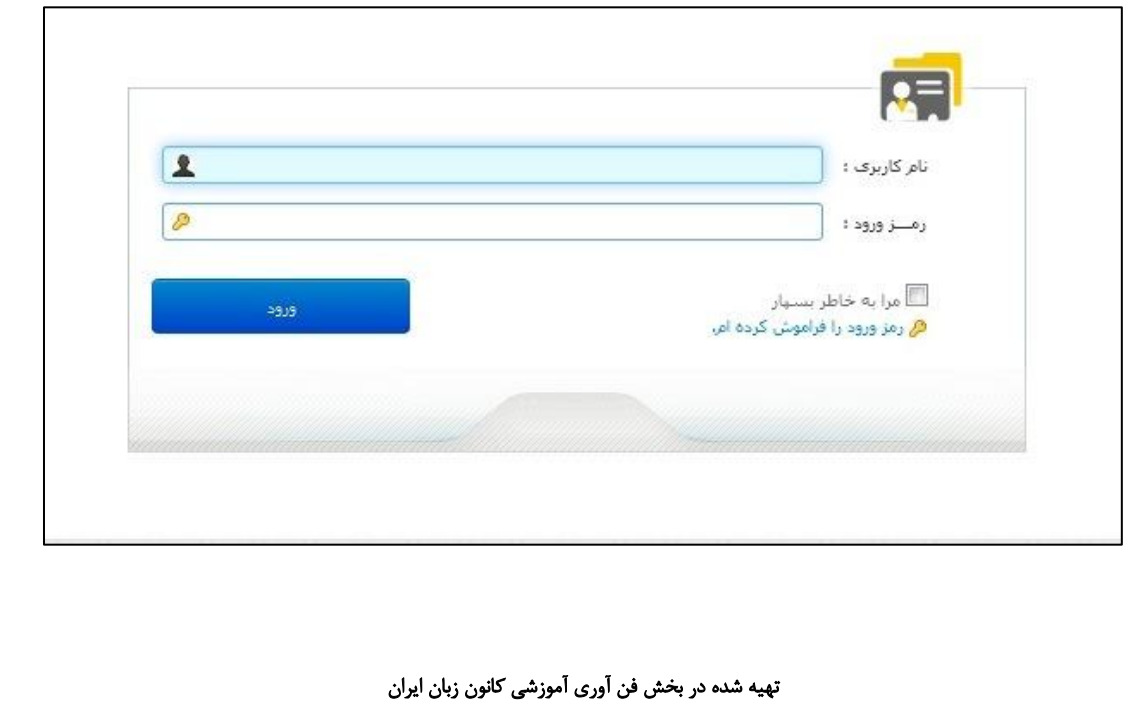

e Edit View History Bookmarks Tools Help  $\frac{1}{2}$  × ساعانه پانگیری انکترونیکی ای<sup>ھ</sup> (D) Ims.ili.ir:81/IdeaLMS/Dashboard  $C$   $\frac{1}{2}$   $\bullet$   $\frac{1}{2}$  Search ☆ | ● ■ ↓ ☆ ● 4 هنيريت يكبارجه أموزش أي<sup>رة</sup> مستازهان الكترونيك كان مجمٍّ كانون زبان ايران كلا Most Visited ® Getting Started أو  $41$  $\mathcal{L}^{(1)}$  and  $\mathcal{L}_{\mathcal{L}_{\mathcal{L}}}$ 合 ے<br>اگلاس های من <sup>1</sup> steel and any way  $\begin{picture}(20,5) \put(0,0){\line(1,0){155}} \put(15,0){\line(1,0){155}} \put(15,0){\line(1,0){155}} \put(15,0){\line(1,0){155}} \put(15,0){\line(1,0){155}} \put(15,0){\line(1,0){155}} \put(15,0){\line(1,0){155}} \put(15,0){\line(1,0){155}} \put(15,0){\line(1,0){155}} \put(15,0){\line(1,0){155}} \put(15,0){\line(1,0){155}} \put$  $\boxed{a}$  $\overline{\mathbf{z}}$ .<br>گروه آموزشتی ؛ <sup>(</sup> ۔۔۔۔۔۔۔۔۔۔۔  $\overline{\phantom{a}}$ **Olgus**  $\frac{1}{2}$  : auto b یبام حدید :<br>آرشیو پیام ها : :  $\sum_{i=1}^n a_i \ln \frac{1}{n} \sum_{i=1}^n a_i \ln \frac{1}{n} \sum_{i=1}^n a_i \ln \frac{1}{n} \ln \frac{1}{n}$  $2 \text{ m/s}$ **W** Feder Fall نگارش مقالات ملمی نوبت صبح<br>دقی میکن  $\begin{picture}(20,10) \put(0,0){\line(1,0){10}} \put(15,0){\line(1,0){10}} \put(15,0){\line(1,0){10}} \put(15,0){\line(1,0){10}} \put(15,0){\line(1,0){10}} \put(15,0){\line(1,0){10}} \put(15,0){\line(1,0){10}} \put(15,0){\line(1,0){10}} \put(15,0){\line(1,0){10}} \put(15,0){\line(1,0){10}} \put(15,0){\line(1,0){10}} \put(15,0){\line(1$ بر روى گزينه جلسات جلسة فعناك 3<br>جلسة قابل استفادة 0 أ جلسات اللاين آنلاین کلیک نمایید ji 1 saalo - T tala

پس از ورود، در سمت چپ صفحه، بر روی گزینه جلسات آنلاین کلیک نمایید تا وارد صفحه حاوی لینک کلاس مجازی شوید.

همچنین جهت دسترسی به منابع آموزشی اعم از فایل های PDF، پاورپوینت، و کتاب های الکترونیکی به اشتراک گذاشته شده توسط استاد می توانید بر روی گزینه نخست موجود در نوار جستجوی واقع در سمت چپ صفحه یعنی گزینه ۖ منابع آموزشی من کلیک نمایید.

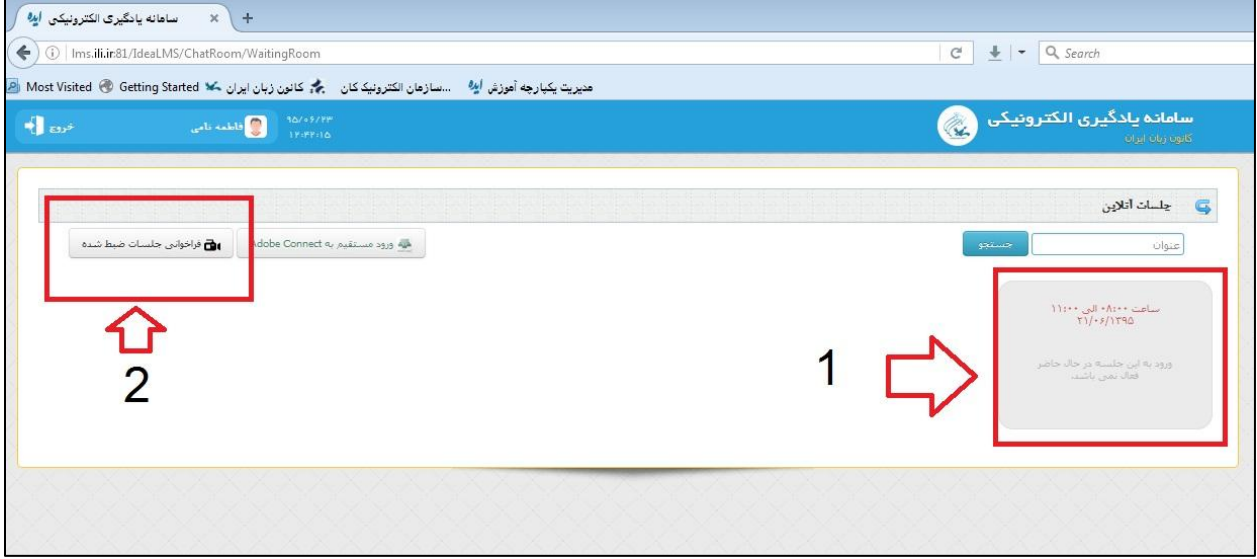

در تاریخ برگزاری کلاس، در کادر مشخص شده در تصویر بالا (کادر 1) لینک ورود به محیط adobe فعال می گردد. همچنین، جهت مشاهده جلسات ضبط شده بر روی گزینه فراخوانی جلسات ضبط شده در بالای صفحه (کادر 2) کلیک نمایید.

در صورتی که بر روی لینک کلاس کلیک کردید، اما هیچ پنجره ای باز نشد، گزینه block pop-up را در مرور گر خود برای این صفحه غیر فعال نمایید تا مرور گر اجازه باز شدن صفحه را بدهد.

## فعال نمودن میکروفون

wants to use your camera and microphone. Allow Deny  $m =$ Learn more x Pods Audio  $\bullet$  $\bullet$  .  $\mathbf{r}_{\mathbf{o}}$ Meeting  $\mathbf{v}$ . Help slides.0 ø Simple Stop Sharing | Full Screen | | Video **Record Meeting** This meeting is being record<br>is locked and cannot be st irt My Webcam Attendees (31) Collabo  $\mathbb{R}^{|\mathbf{x}|}$ Hosts (2) Participants (29) Chat (Everyone)  $\circ$  $x +$ 

در صورتی که برای نخستین بار از طریق مرورگر Chrome وارد محیط Adobe Connect شوید، پیامی دریافت خواهید کرد.

بر اساس این پیام، سیستم از شما می پرسد که آیا اجازه استفاده از میکروفون و وب کم خود را می دهید. برای داشتن امکان استفاده از میکروفون حتما بر روی گزینه Allow کلیک نمایید.

جهت فعال نمودن میکروفون ابتدا باید استاد را از درخواست خود آگاه نمایید. برای این کار باید بر روی علامت raise hand  $\Rightarrow$   $\Rightarrow$   $\Rightarrow$ گر در نوار مشکی رنگ بالای صفحه در کنار علامت میکروفون قرار گرفته است کلیک نمایید تا استاد **اس** دسترسی شما به میکروفون را باز نماید. پس از آن نماد میکروفون بین علامت raise hand و بلند گو ظاهر خواهد شد:  $\bullet$  -  $\bullet$  $\ddot{\phantom{a}}$ اً با کلیک بر روی این نماد، پنجره کوچکی در وسط صفحه پدیدار می شود. با کلیک بر روی گزینه Allow میکروفون شما فعال خواهد شد.

ناخوانا بودن نوشته های شما برای دیگران

برای رفع مشکل ناخوانا بودن نوشته هایتان برای دیگران باید نرم افزار Keyboard Farsi را بر روی سیستم خود نصب نمایید.

## تنظیمات صدا

وارد Control Panel ویندوز خَود شَوید و بر روی نمایه Sound کلیک نمایید. در پنجره باز شده تب های Playback و Recording مربوط به تنظیمات صدای سیستم شماست. در صورتی که از لپ تاپ استفاده می نمایید و headset را به لپ تاپ وصل نموده اید، در این صفحه دو تصویر میکروفون فعال خواهید داشت. توصیر اول مربوط به میکروفون لپ تاپ است و دومی هیکروفون headset است. در این حالت بهتر است میکروفون لپ تاپ را غیر فعال تمایید و تنها از میروفون ِ headset استفاده کنید.

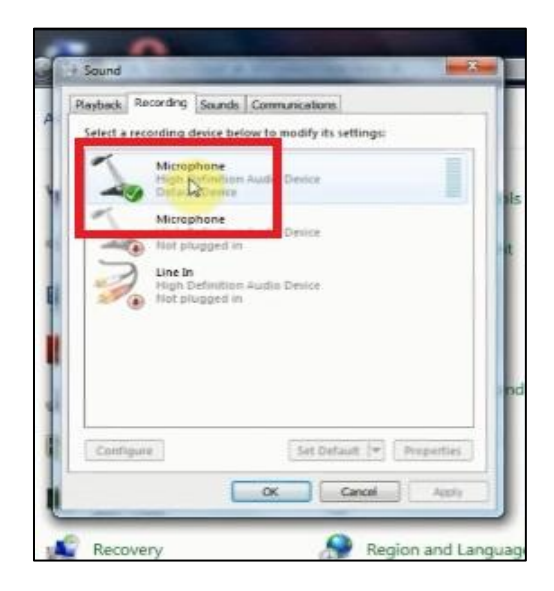

در تب Recording بر روی تصویر میکروفون فعال double click نمایید (تصویر بالا). سپس در پنجره جدیدی که باز می شود بر روی تب Levels کلیک نمایید تا بتوانید تنظیمات صدای سیستم خود را تغییر دهید. بهتر است نشان گر میکروفون را بروی عدد 100 و نشان گر Microphone Boost را بین 10 تا 20 قرار دهید. سپس بر روی گزینه ok کلیک نمایید.

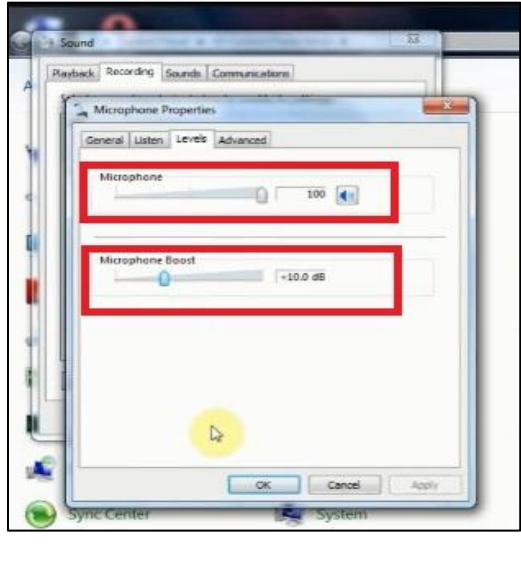

برای تست کیفیت صدا، یک بار صدای خود را با استفاده از نرم افزار sound recorder ویندوز ضبط نمایید و سپس فایل را در سیستم خود ذخیره نمایید.

قطع ٍ ٍصل شذى صذا

در صورتی که صدای استاد را به صورت قطع و وصل دریافت می کنید اما سایر شرکت کنندگان مشکل شما را ندارند، مشکل به سرعت اینترنت شما بر می گردد. اما هنگامی که صدای استاد برای همه قطع و وصل می شود، این مشکل مربوط به وضعیت نامناسب اینترنت استاد می باشد.